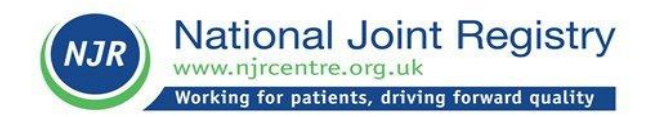

# **How to use NJR ReportsOnline**

**A Guide for Hospital Data Managers and Surgeons**

## **Document control**

## **Change control table:**

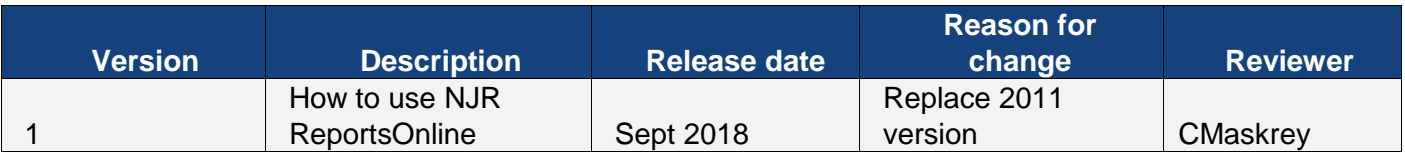

# **Contents** Page

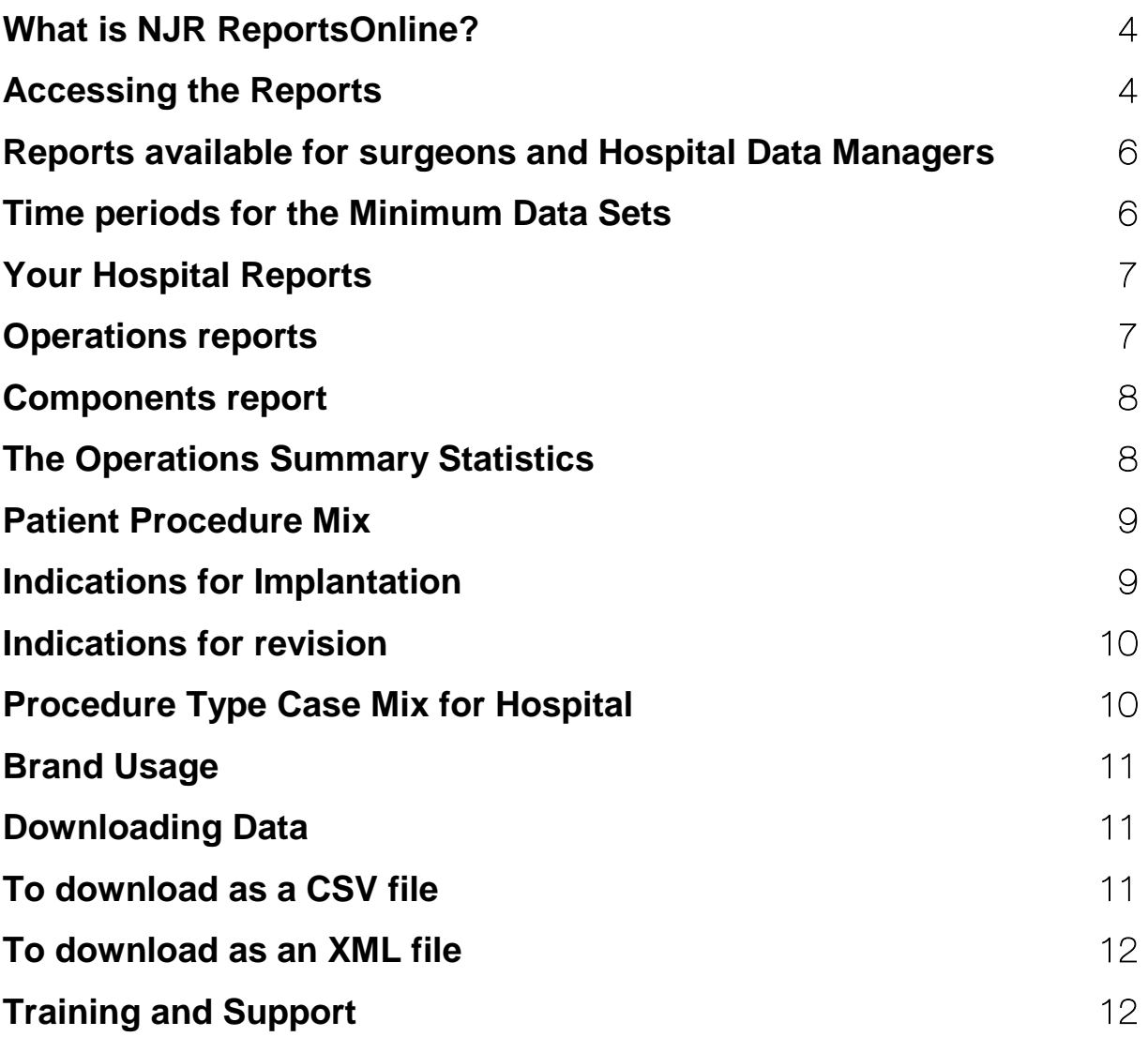

## <span id="page-3-0"></span>**What is NJR ReportsOnline?**

ReportsOnline allows you to view and download detailed and summarised reports on the procedures performed in your hospital

It also provides details of implants used in these procedures.

Surgeons have additional access to patient case mix detail.

The reports can be accessed through the NJR Data Entry System and can be printed or downloaded as CSV or XML files.

## <span id="page-3-1"></span>**Accessing the Reports**

Go to the NJR website Home Page<http://www.njrcentre.org.uk/> Select the NJR Data Entry System on the right hand side:

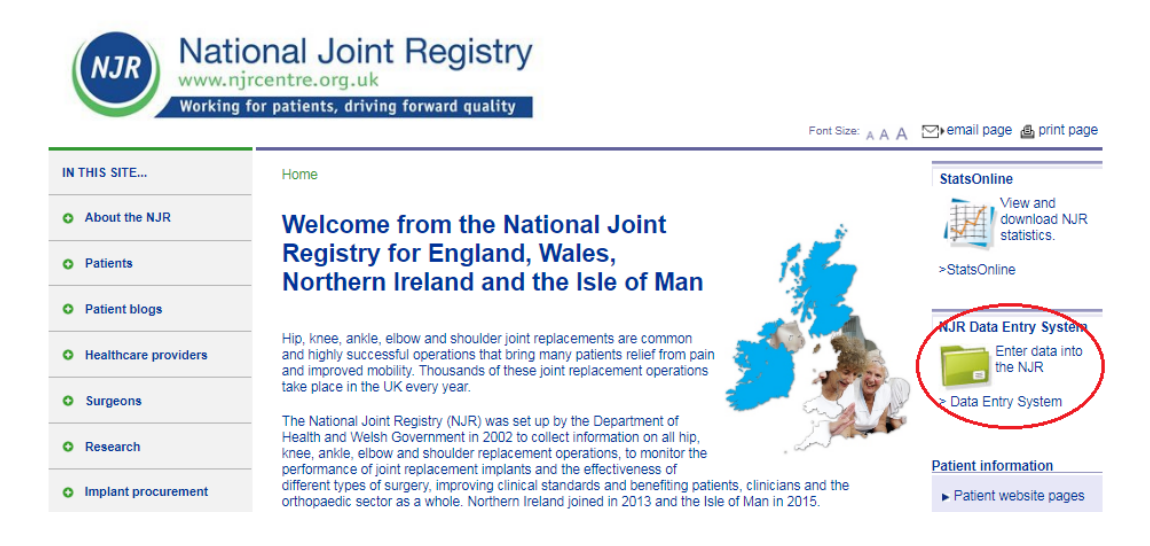

Select "Data Entry System" from the Quick links with the padlock icon

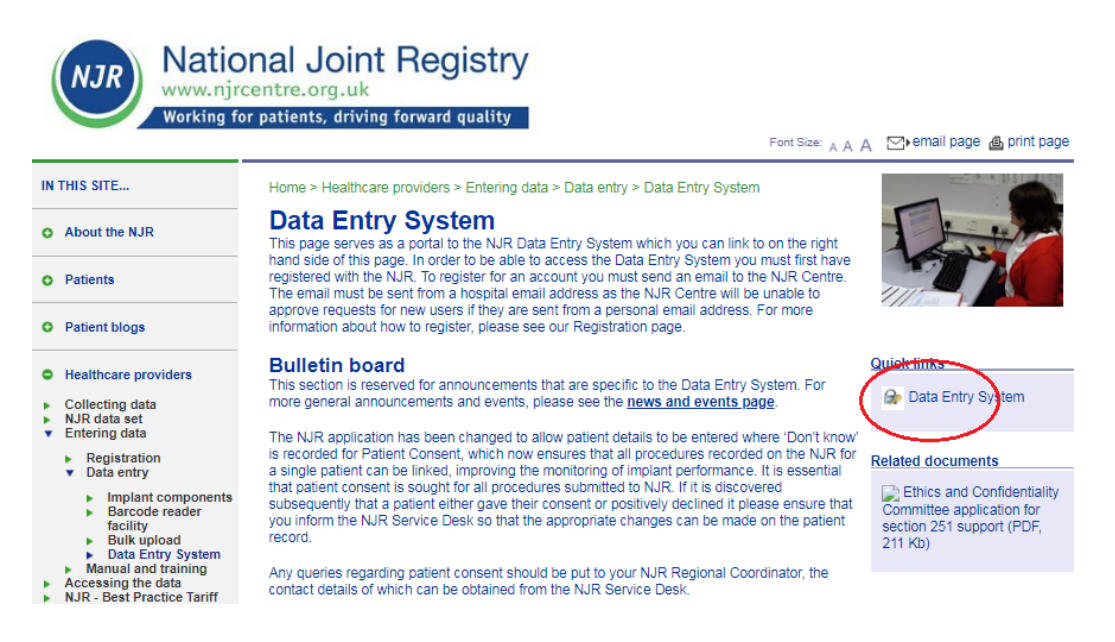

Enter your login details. You will require a Username, Memorable Data and Password before you are able to log in to the system.

These can be obtained from the NJR Service Desk 0845 345 9991 or from your local NJR Regional Coordinator.

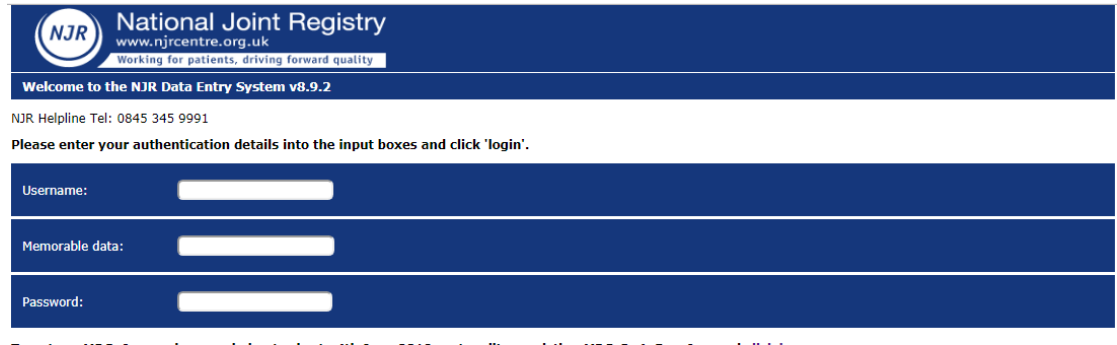

To enter a MDSv6 procedure carried out prior to 4th June 2018, or to edit an existing MDSv3, 4, 5 or 6 record click here.

Computer Misuse Act 1990 - Unauthorised access to this system is an offence.

Disclaimer: The listing of suppliers' components in the NJR database does not indicate approval of such components by the NJR Centre or any regulatory body. Helpline Phone: 0845<br>345 9991

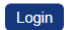

You will see the following options:

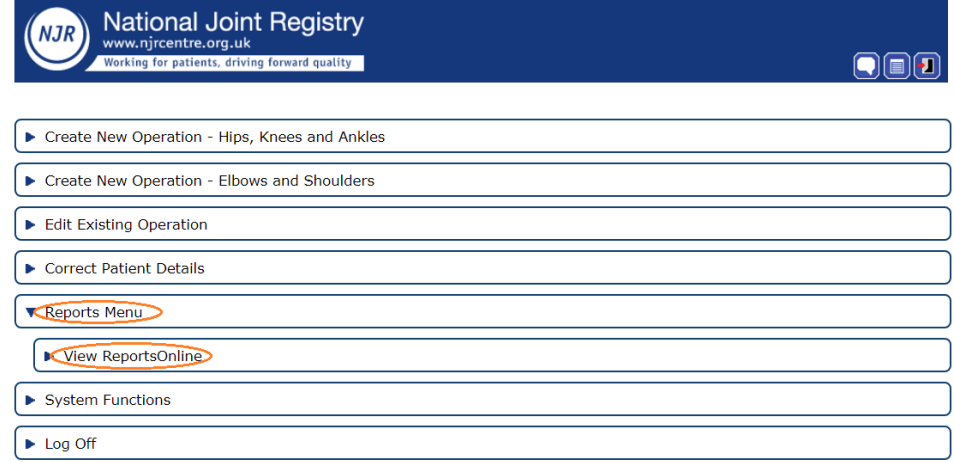

When "View ReportsOnline" is selected the following screen is displayed:

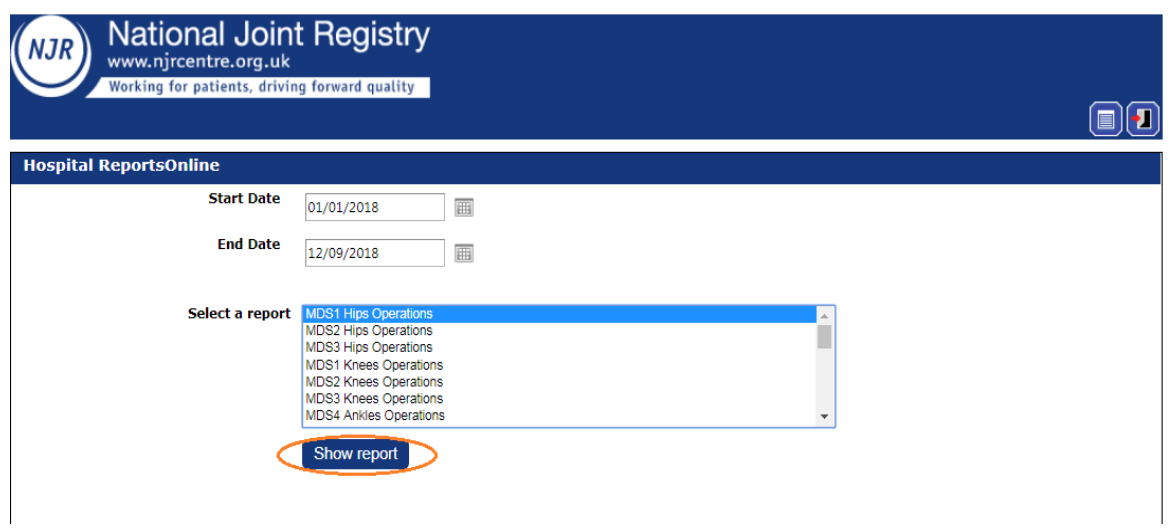

#### **Report criteria**

Select the hospital, then enter the date range for the reporting period, select the type of report and click "Show report":

## <span id="page-5-0"></span>**Reports available for surgeons and Hospital Data Managers**

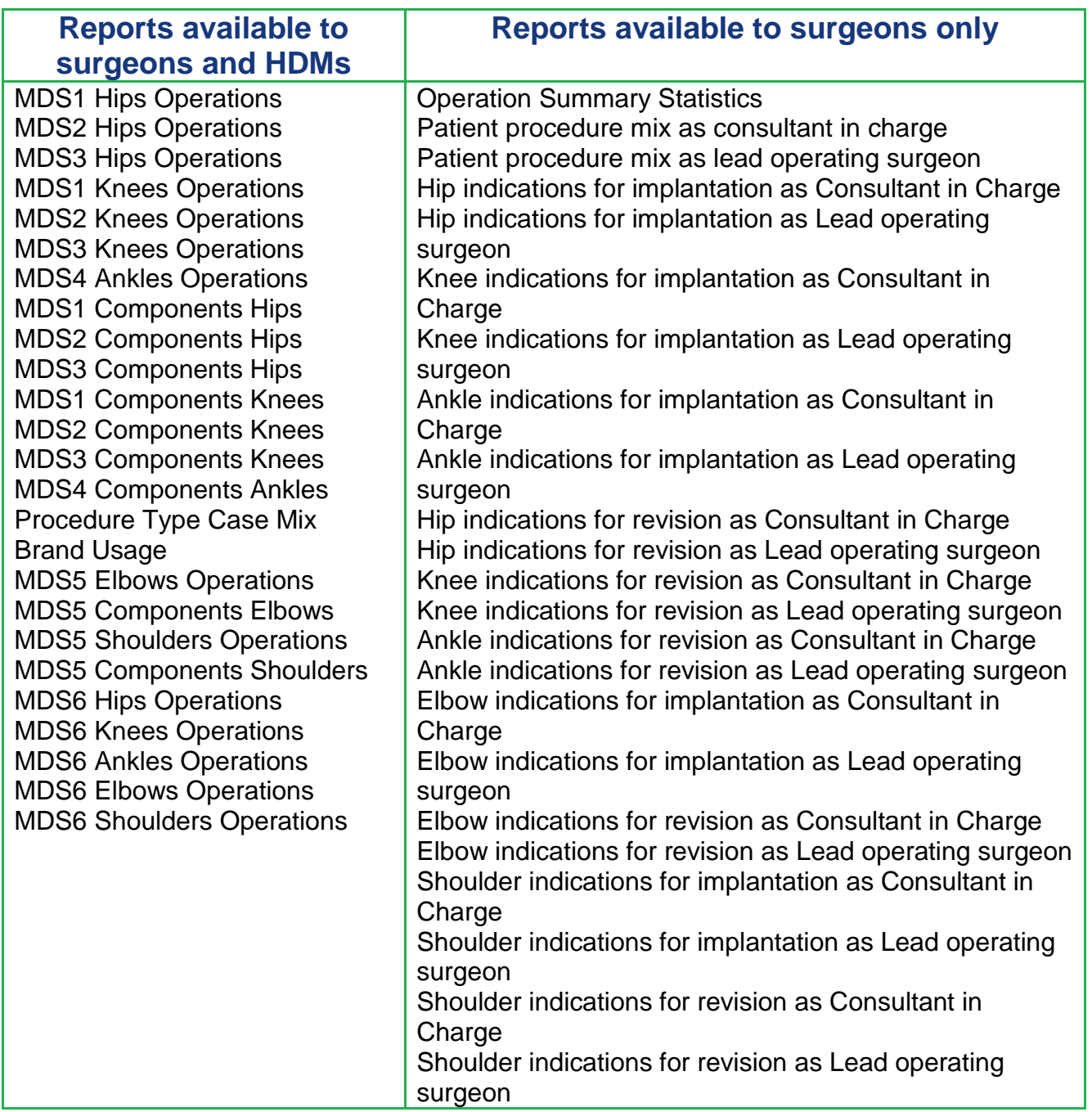

## <span id="page-5-1"></span>**Time periods for the Minimum Data Sets**

- MDS1 from 1st April 2003
- MDS2 from 1st April 2004
- MDS3 from 1st December 2007
- MDS4 from 1st April 2010
- $\bullet$  MDS5 from 1<sup>st</sup> April 2012
- MDS6 from 1<sup>st</sup> November 2014
- MDS7 from  $4<sup>th</sup>$  June 2018 no MDS7 reports are currently available as Reports Online is going to be re-written.

# <span id="page-6-0"></span>**Your Hospital Reports**

For **Surgeons** the reports are based on operations performed at the selected hospital where you are Consultant-in-Charge and/or Lead Operating Surgeon. The data displayed on the screen can be downloaded and saved to your computer as a CSV file or an XML file (see Downloading Data section below).

Procedure Case Mix and Brand usage reports include all operations performed at your hospital.

For **Hospital Data Managers** the reports are based on all operations performed at your hospital. The data displayed on the screen can be downloaded and saved to your computer as a CSV file or an XML file (see Downloading Data section below).

With the exception of the Procedure Case Mix and Brand usage reports, it is important to note that data will be included in the report only if the Consultant-in-Charge has consented to share data.

Your Regional Coordinator will be able to tell you which of the consultants at your hospital have consented to share their data and send you a form to obtain consent from any consultants who have not given consent.

Procedure Case Mix and Brand usage reports include all operations performed at your hospital.

#### <span id="page-6-1"></span>**Operations reports**

The Operations reports return the data with all the operation details within the specified date range, but without the component details. This is because several components may be implanted during one operation and this generates too much data to download for easy display

in one spreadsheet. Component data is available in a separate report (e.g. MDS3 Components Knees).

- Select the hospital
- Select a Start Date and an End Date from the calendar icons
- Select the type of report
- click 'Show Report'.

The example shown is MDS6 Knees Operations

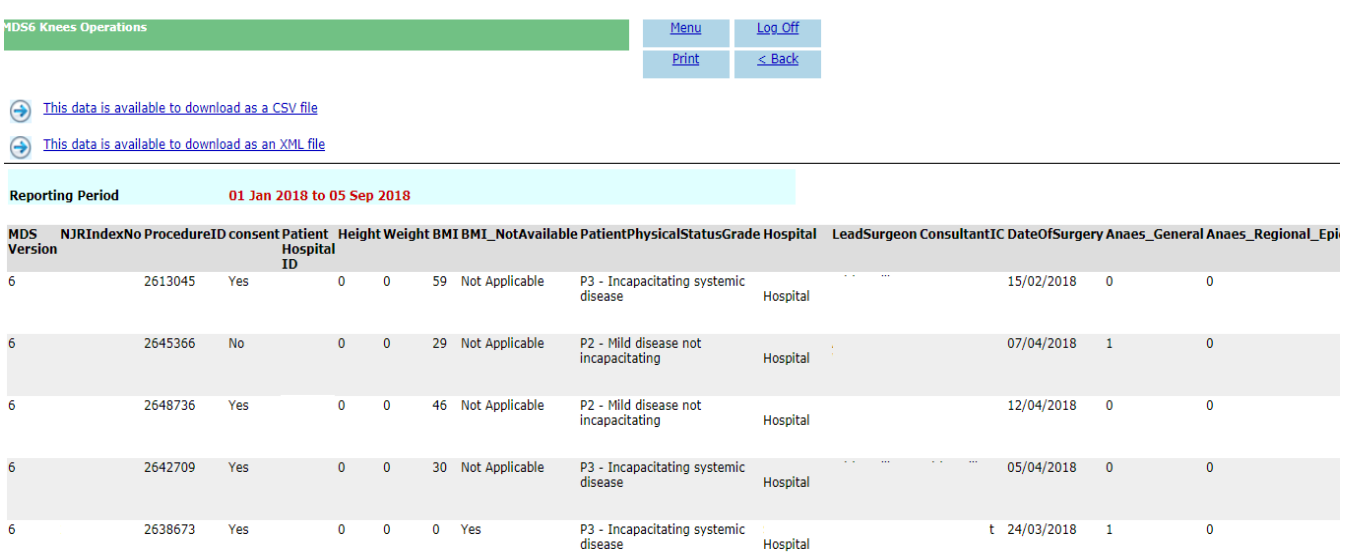

#### <span id="page-7-0"></span>**Components report**

The Components report returns the data with component details only but also includes the NJR

Index number which can be matched to the NJR Index number in the Operations report to link

the operation details to the components used.

- Select a Start Date and an End Date from the calendar icons
- Select the type of report
- **c**lick "Show Report".

The example shown is MDS3 Components Hips

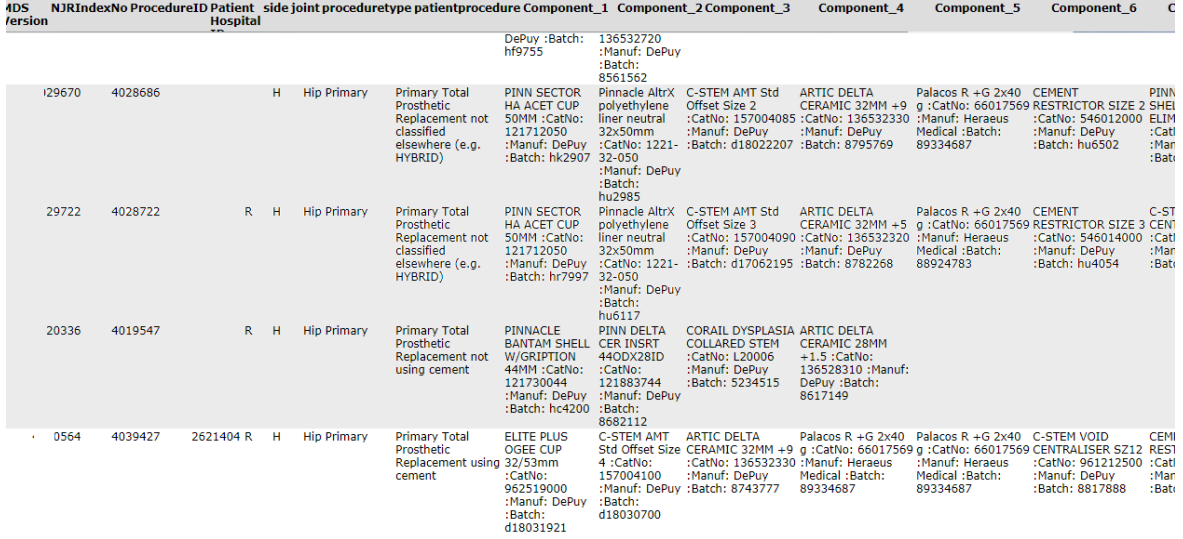

## <span id="page-7-1"></span>**The Operations Summary Statistics** (**as Consultant in Charge or Lead Operating Surgeon)**

The Operations Summary Statistics report returns the total number of operations performed as Consultant in Charge and/or Lead Operating Surgeon.

- Select the hospital
- Select a Start Date and an End Date from the calendar icons
- select 'Operations Summary Statistics'
- click 'Show Report':

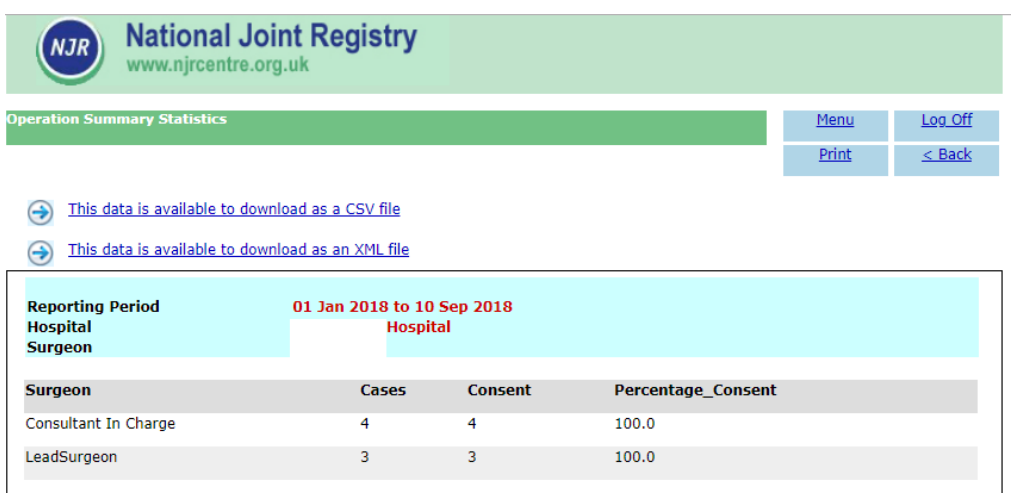

#### <span id="page-8-0"></span>**Patient Procedure Mix** (**as Consultant in Charge or Lead Operating Surgeon)**

The Patient Procedure Mix report returns the total number of each type of procedure performed

as Consultant in Charge and/or Lead Operating Surgeon at the selected hospital within the specified date range.

- Select the hospital
- Select a Start Date and an End Date from the calendar icons
- select "Patient Procedure Mix"
- click 'Show Report':

Select the hospital, enter the date range, select Patient Procedure Mix and click "Show Report".

The example shown is Patient Procedure Mix for a Consultant-in-Charge

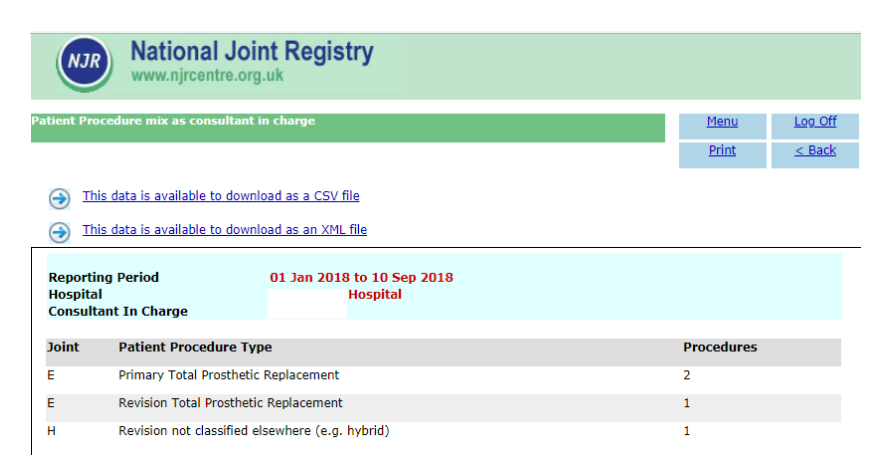

## <span id="page-8-1"></span>**Indications for Implantation** (**as Consultant in Charge or Lead Operating Surgeon)**

The Indications for Implantation report returns the total numbers for each indication for each type of operation performed as Consultant in Charge and/or Lead Operating Surgeon at the selected hospital within the specified date range.

- Select the hospital
- Select a Start Date and an End Date from the calendar icons
- select 'Indications for Implantation (hip, knee, ankle)
- click 'Show Report':

The example shown is Hip Indications for Implantation as a Lead Operating Surgeon:

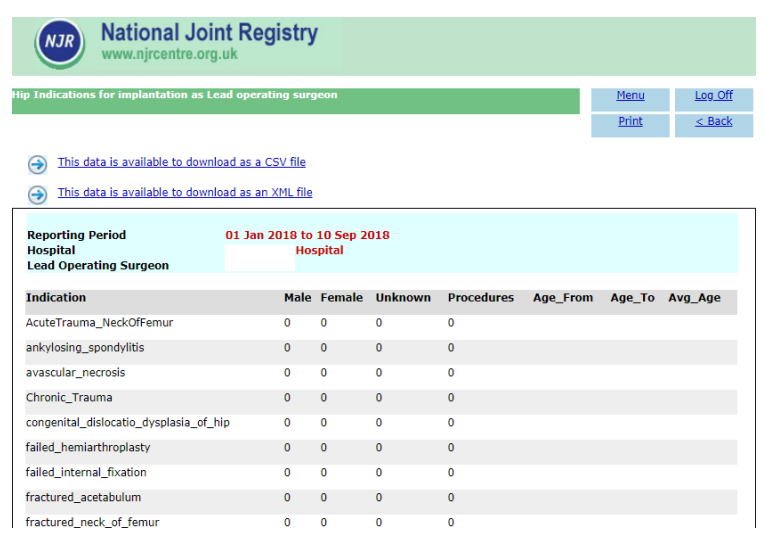

## <span id="page-9-0"></span>**Indications for revision (as Consultant in Charge or Lead Operating Surgeon)**

The Indications for Revision report returns the total numbers for each indication for revision for each type of operation performed as Consultant in Charge and/or Lead Operating Surgeon at the selected hospital within the specified date range.

- Select the hospital
- Select a Start Date and an End Date from the calendar icons
- select "Indications for revision (hip, knee, ankle)
- click 'Show Report':

The example shown is Hip Indications for Revision as Consultant in Charge for the NJR Test Hospital:

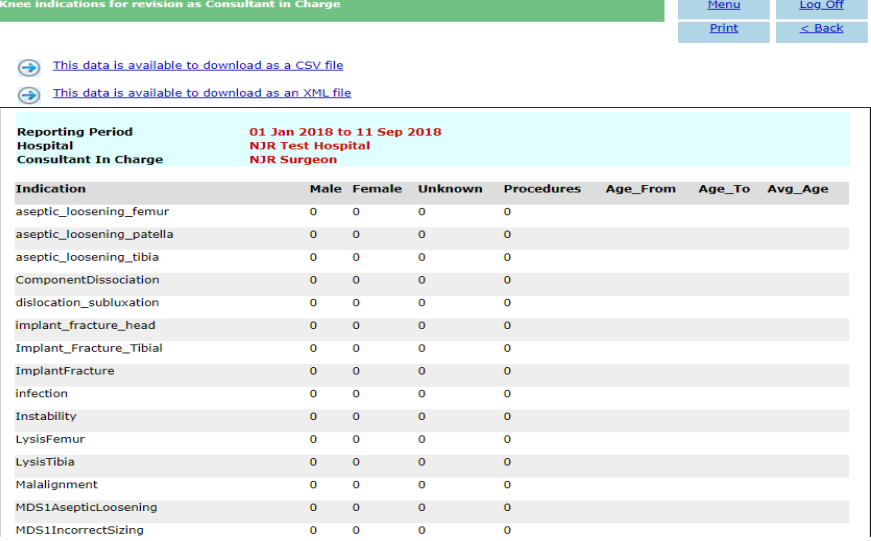

## <span id="page-9-1"></span>**Procedure Type Case Mix for Hospital**

The Procedure Type Case Mix report returns the total number of each type of procedure performed by all Consultants/Surgeons at the selected hospital within the specified date range.

- Select the hospital
- Select a Start Date and an End Date from the calendar icons
- select 'Procedure Type Case Mix'
- click 'Show Report':

The example shown is Procedure Type Case Mix for the NJR Test Hospital:

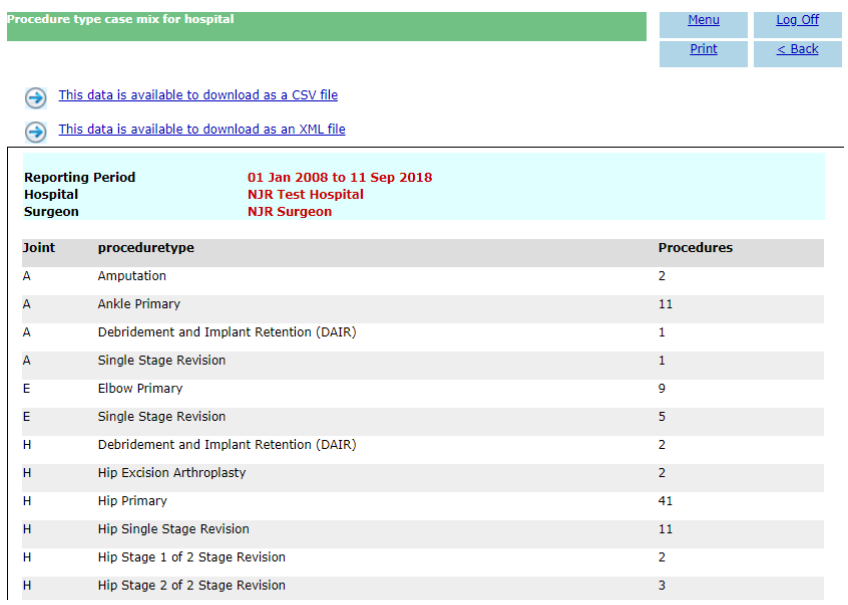

#### <span id="page-10-0"></span>**Brand Usage**

The Brand Usage report returns the total number of each type of component used at the selected hospital within the specified date range. The report includes components used in operations performed by all Consultants/Surgeons at the selected hospital.

- Select a Start Date and an End Date from the calendar icons
- select 'Brand Usage'
- click 'Show Report':

The example shown is Brand Usage for the NJR Test Hospital:

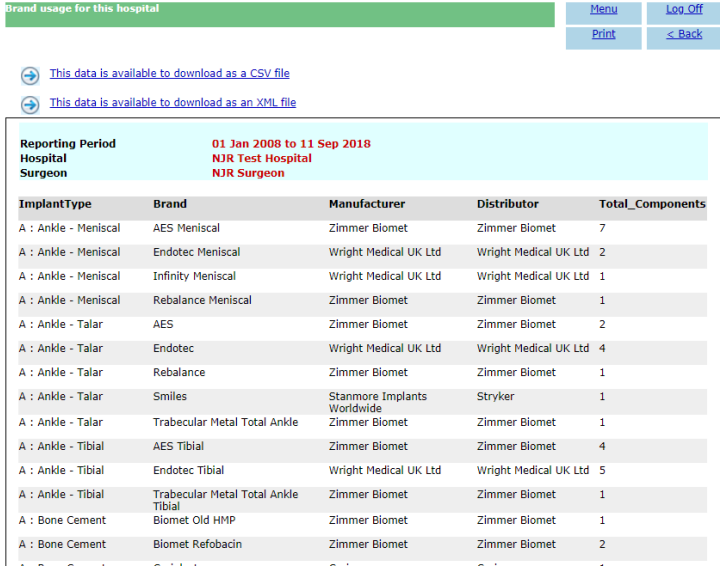

## <span id="page-10-1"></span>**Downloading Data**

#### <span id="page-10-2"></span>**To download as a CSV file**

With the report displayed on screen, click 'This data is available to download as a CSV file'. A "File Download" window will appear where you are given the choice to Open or Save the CSV file.

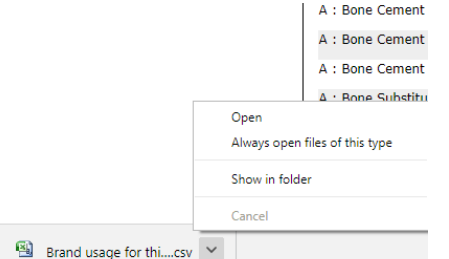

Opening the CSV file will display your data on screen in a Microsoft Excel spreadsheet which can then be saved to a file location of your choice.

The saved file can then be opened and viewed as Microsoft Excel spreadsheet.

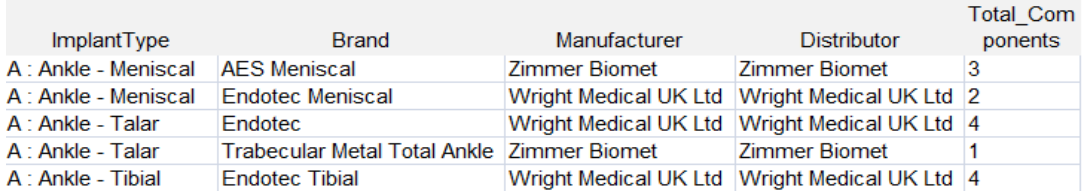

#### <span id="page-11-0"></span>**To download as an XML file**

With the report displayed on screen, click 'This data is available to download as an XML file'. A "File Download" window will appear where you are given the choice to Open or Save the XML file.

The saved file can then be opened and viewed as an XML file but you may need to choose a programme first with which to open the file if this is not already specified – please refer to your system administrator for further details.

If you choose the Open option, the file will be available to view in your chosen programme for XML type files. Where this has not been specified please consult your system administrator.

## <span id="page-11-1"></span>**Training and Support**

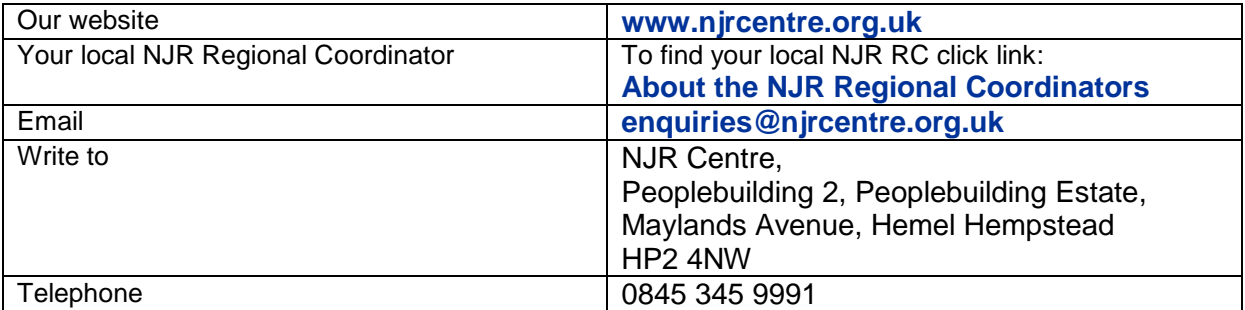